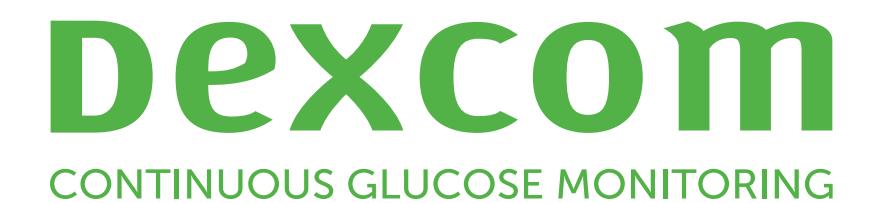

**Dexcom Clarity Käyttöopas**

Jos haluat painetun version tästä oppaasta, ota yhteyttä paikalliseen Dexcom-edustajaan.

Dexcom Clarity -käyttöopas 1/27

# <span id="page-1-0"></span>**Sisällysluettelo**

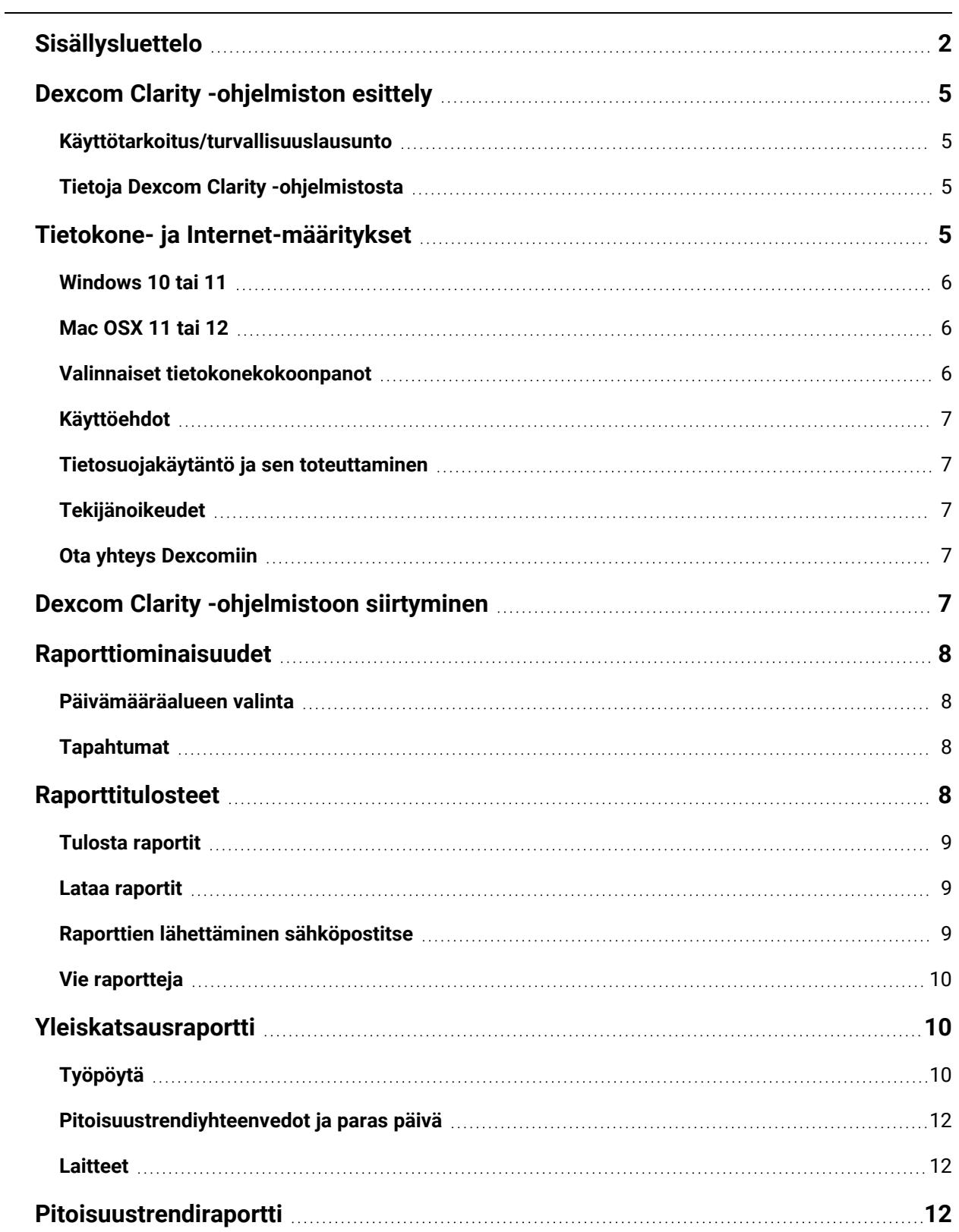

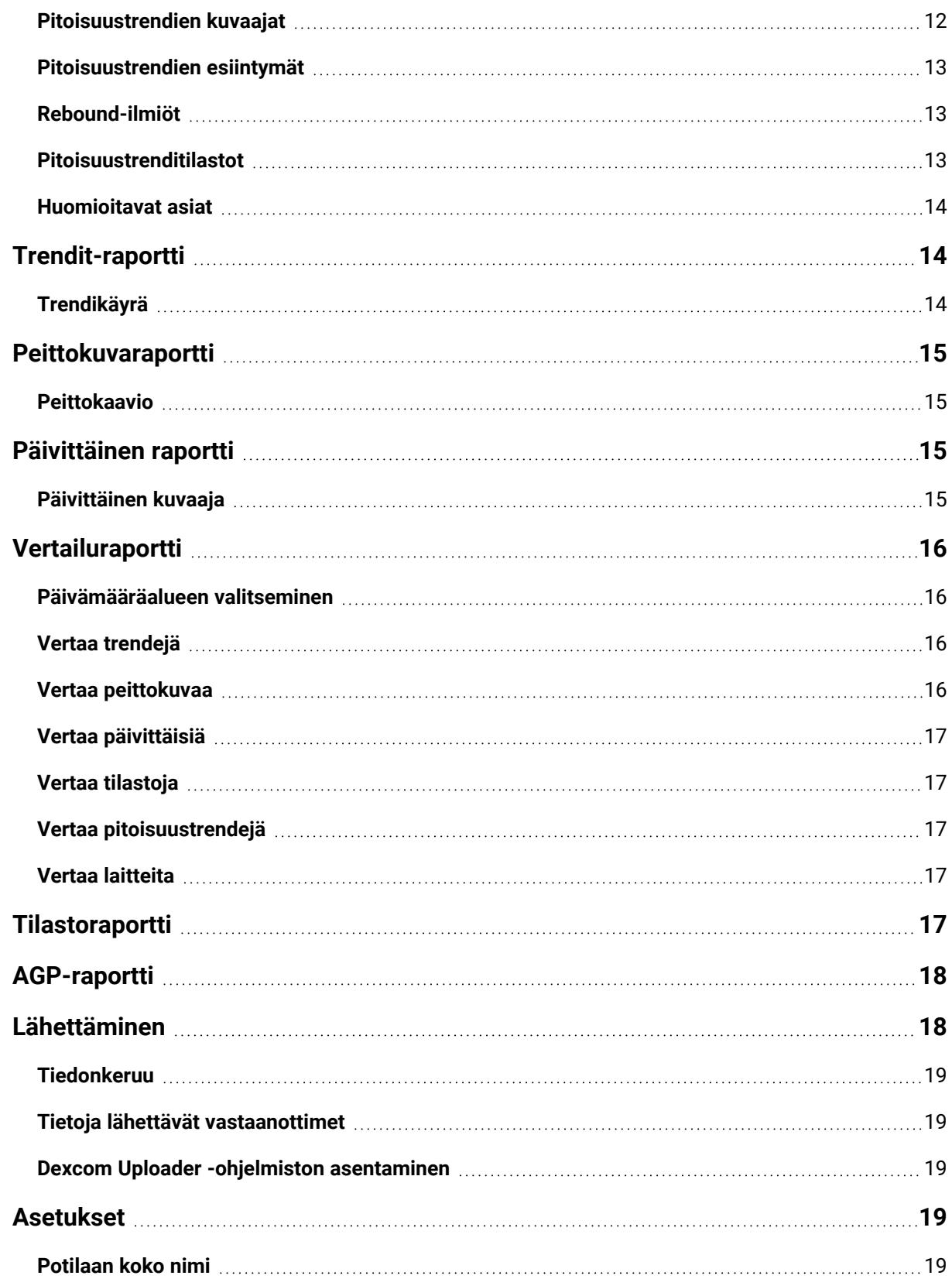

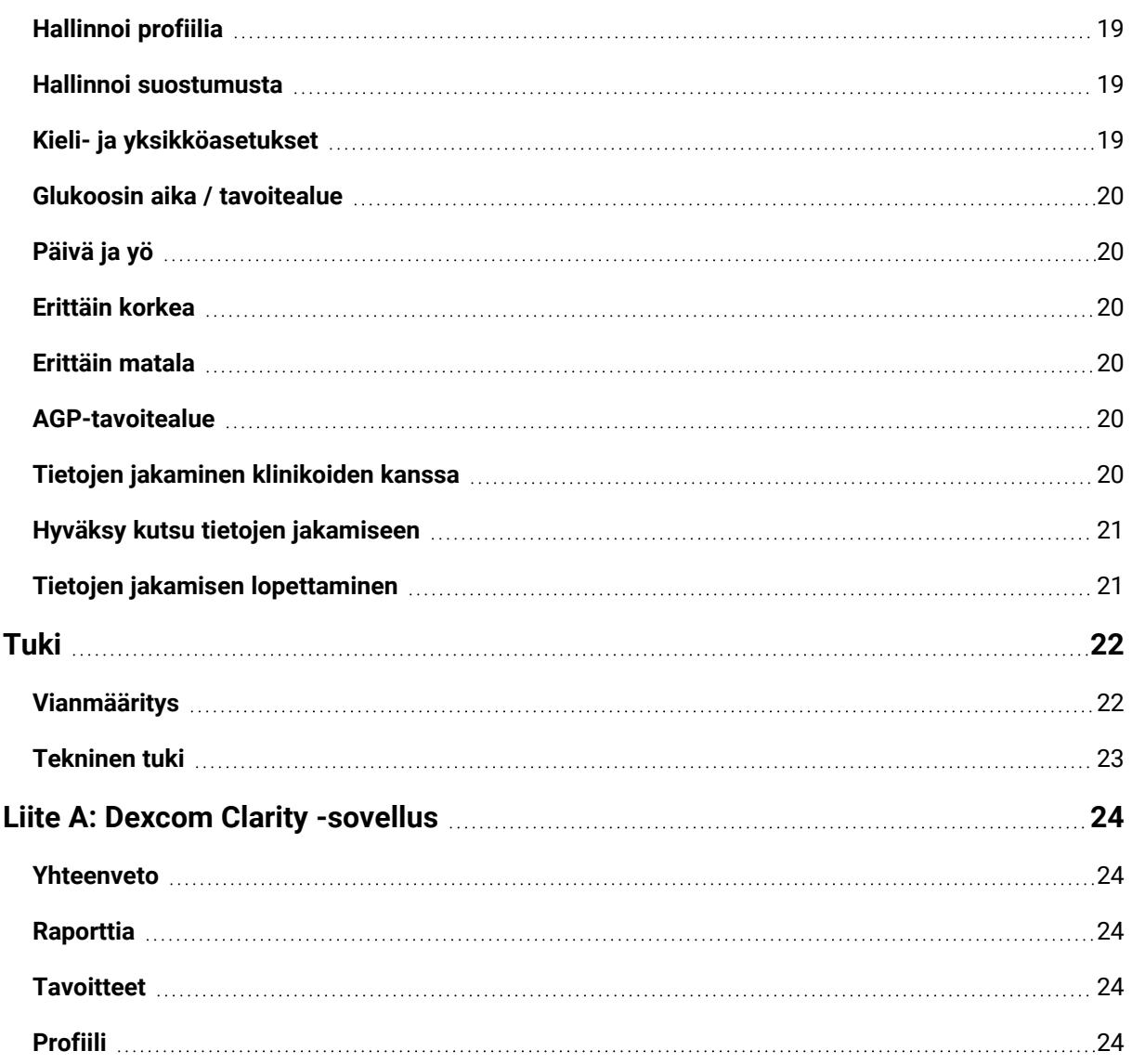

# <span id="page-4-1"></span><span id="page-4-0"></span>**Dexcom Clarity -ohjelmiston esittely**

## **Käyttötarkoitus/turvallisuuslausunto**

Verkkopohjainen Dexcom Clarity -ohjelmisto on tarkoitettu sekä kotikäyttäjien että lääkärien käyttöön diabetespotilaiden ja heidän lääkäriensä avuksi diabeteksenhallinnassa. Ohjelmalla voidaan tarkastella, analysoida ja arvioida aiempia glukoosinmittaustietoja diabeteksen tehokkaan hallinnan apuna. Se on tarkoitettu käytettäväksi Dexcom CGM -laitteiden apuvälineenä tietoliittymäominaisuuksien avulla.

**VAROITUS** Ohjelmisto ei anna mitään lääketieteellisiä neuvoja eikä sitä pidä käyttää tähän tarkoitukseen. Kotikäyttäjien on käännyttävä lääkärin puoleen ennen lääketieteellisen tulkinnan ja hoitomuutosten tekoa tämän ohjelmiston perusteella.

**VAROITUS** Lääkärien tulee käyttää ohjelmiston tietoja yhdessä muiden saatavilla olevien kliinisten tietojen kanssa.

## <span id="page-4-2"></span>**Tietoja Dexcom Clarity -ohjelmistosta**

Dexcom Clarity on ohjelmisto, jonka avulla voit siirtää glukoositietoja Dexcom CGM järjestelmästä Dexcom-etäpalvelimiin datan hallinnointia varten, jotta Dexcom CGM järjestelmän ja terveydenhuoltopalveluiden käyttäminen olisi helpompaa. Dexcom Clarity -ohjelmistolla voit siirtää ja hallinnoida dataa Dexcom G5 Mobile CGM-, Dexcom ONE (jos saatavilla)-, Dexcom G6 CGM (Dexcom G6)- ja Dexcom G7 CGM (Dexcom G7) järjestelmistä (jos saatavilla), joista käytetään yhteisnimitystä Dexcom CGM järjestelmät. Dexcom Clarity voi lisäksi olla tiedonsiirtoyhteydessä kolmannen osapuolen yhteentoimivien laitteiden kanssa. Katso luettelo yhteensopivista laitteista osoitteesta **[dexcom.com/clarity](http://dexcom.com/clarity)**. Kolmannen osapuolen yhteentoimivat laitteet eivät ehkä ole vielä saatavana kaikissa maissa.

Kun glukoositiedot on ladattu Dexcom Clarity -ohjelmistoon, Dexcom Clarity käsittelee tiedot ja näyttää ne tietokoneissa kuvaajina, joiden avulla potilaiden ja lääkärien on helpompi analysoida glukoosin trendejä ja pitoisuustrendejä. Tietoraportit voidaan tarkistaa, tallentaa, tulostaa ja lähettää sähköpostitse.

Dexcom Clarity näyttää Dexcom CGM -järjestelmän glukoositiedot kolme tuntia niiden tallentamisen jälkeen. Tämä merkitsee sitä, että uusimmat Dexcom Clarity ohjelmistossa tarkastelemasi tiedot ovat vähintään kolme tuntia vanhoja.

# <span id="page-4-3"></span>**Tietokone- ja Internet-määritykset**

1,5 Mb/s:n tai nopeampi Internet-yhteys vaaditaan ohjelmiston asentamiseen verkosta, tietojen lataamiseen tai verkkokäyttöoppaan lukemiseen.

Suosittelemme, että käytössäsi on asianmukainen palomuuri- ja virustorjuntaohjelma, joka suojaa tietokonetta viruksilta ja haittaohjelmilta sekä tietokoneen ja siihen tallennettujen ja sillä käsiteltyjen ja siirrettyjen tietojen valtuuttamattomalta käytöltä.

Dexcom Clarity edellyttää evästeiden käyttöä moniin eri tarkoituksiin, mukaan lukien sivuston käyttöön liittyvien tietojen kerääminen, sisällön hallinta, mukautetun sisällön tuottaminen sekä liikenteen määrien mittaaminen ja analysointi. Evästeiden käytöstä annetaan lisää tietoa tietosuojakäytännössämme ja evästemenettelyssämme osoitteessa **[dexcom.com](http://www.dexcom.com/)**

<span id="page-5-0"></span>Dexcom Clarity tukee seuraavia järjestelmäkokoonpanoja:

## **Windows 10 tai 11**

- 1,3 GHz:n suoritin, 1 Gt vapaata RAM-muistia ja 100 Mt vapaata levytilaa
- Microsoft .NET Framework 4.6.1 tai uudempi, täysi versio
- Näytön resoluutio 1024 x 768 pikseliä tai suurempi
- Chrome, Firefox tai Microsoft Edge
- USB 2.0+ -portti tai uudempi USB-johdon yhdistämiseen datan lataamiseksi valinnaisesta Dexcom-vastaanottimesta

## <span id="page-5-1"></span>**Mac OSX 11 tai 12**

- 2,3 GHz:n suoritin ja 4 Gt vapaata RAM-muistia sekä 100 Mt vapaata levytilaa
- Näytön resoluutio 1280 x 800 pikseliä tai suurempi
- Chrome, Firefox for Mac OSX tai Safari 12, 13 ja 14
- USB 2.0+ -portti tai uudempi USB-johdon yhdistämiseen datan lataamiseksi valinnaisesta Dexcom-vastaanottimesta

## <span id="page-5-2"></span>**Valinnaiset tietokonekokoonpanot**

- PDF-tiedostojen lukuohjelma raporttien tarkastelua, tallentamista ja tulostamista varten
- Tulostin raporttien tulostamista varten
- Excel-tiedostojen katseluohjelma vietyjä tietoja varten

Dexcom Clarity -ohjelmiston käyttöä varten verkon tulee sallia seuraava lähtevä verkkoliikenne, mikä saattaa edellyttää välityspalvelimen ja verkon kokoonpanon muutoksia:

- dexcom.eu (ja kaikki alitoimialueet) portissa 443
- dexcom.com (ja kaikki alitoimialueet) portissa 443
- agent.mydiabetesdata.com ja DNS-takaisinkytkennän tuki osoitteessa 127.0.0.1

Dexcom Uploader -ohjelman käyttämiseksi verkossa täytyy sallia seuraava lähtevä verkkoliikenne:

- \*.dexcom.eu (ja kaikki alitoimialueet) portissa 443
- \*.dexcom.com (ja kaikki alitoimialueet) portissa 443

## <span id="page-6-0"></span>**Käyttöehdot**

Dexcom Clarity -ohjelmiston ja Dexcom-palveluiden käyttösi on käyttöehtojen alaista. Ne voi lukea osoitteessa **[dexcom.com/linked/documentservice/TermsOfUse](http://dexcom.com/linked/documentservice/TermsOfUse)**

Käyttämällä tätä opasta suostut noudattamaan sovellettavia käyttöehtoja käyttäessäsi Dexcom Clarity -ohjelmistoa, palveluita ja tätä käyttöopasta.

### <span id="page-6-1"></span>**Tietosuojakäytäntö ja sen toteuttaminen**

Lue Dexcom-tietosuojakäytäntö osoitteessa **[dexcom.com/linked/documentservice/PrivacyPolicy](http://dexcom.com/linked/documentservice/PrivacyPolicy)**

## <span id="page-6-2"></span>**Tekijänoikeudet**

Dexcom Clarity ja tämä käyttöopas ovat Dexcom, Inc.:n ja sen lisenssinantajien omaisuutta ©2016–2023. Kaikki oikeudet pidätetään. Tietokoneeseesi tai muille laitteille ladattu Dexcom Clarity -ohjelmisto saattaa sisältää Dexcomin lisensoimia kolmannen osapuolen ohjelmistoja, ja niistä on ilmoitettu sivustossa **[clarity.dexcom.com/notices](http://clarity.dexcom.com/notices)**

Tässä oppaassa mainittuja kolmannen osapuolen tuotteiden tuotenimiä ja tavaramerkkejä koskevat niiden valmistajien ja jälleenmyyjien oikeudet.

## <span id="page-6-3"></span>**Ota yhteys Dexcomiin**

Ota yhteyttä paikalliseen Dexcomin edustajaan, jos tarvitset apua Dexcom CGM -järjestelmien käytössä, jos sinulla on kysyttävää Dexcom Clarity -ohjelmistosta tai jos haluat käyttöoppaasta painetun version.

# <span id="page-6-4"></span>**Dexcom Clarity -ohjelmistoon siirtyminen**

Siirry Dexcom Clarity -ohjelmistoon verkossa:

- 1. Mene osoitteeseen **[clarity.dexcom.eu](https://clarity.dexcom.eu/)** ja valitse **Dexcom Clarity kotikäyttäjille**.
- 2. Kirjaudu sisään syöttämällä Dexcom-tilisi käyttäjätunnus ja salasana.

Älä luo toista Dexcom-tiliä; muutoin tietojasi ei löydy. Jos et ole varma, onko sinulla tili, kokeile palauttaa kirjautumistietosi. Sinulla on jo Dexcom-tili, jos:

- käytät Dexcom CGM -sovellusta
- Lähetät tietoja Dexcom-vastaanottimesta Dexcom Clarity -ohjelmistoon kotonasi
- Jos olet koskaan tilannut tarvikkeita suoraan Dexcom-yhtiöltä

Jos sinulla ei ole Dexcom-tiliä, voit luoda sellaisen sisäänkirjautumissivulla.

Dexcom Clarity -tilisi on aluekohtainen. EU:n ulkopuolella luodut tilit eivät toimi EU:ssa.

<span id="page-7-0"></span>Kirjaudu ulos Dexcom Clarity -ohjelmistosta valitsemalla **Kirjaudu ulos** tilinimesi alta sivun oikeasta yläkulmasta.

## **Raporttiominaisuudet**

Dexcom Clarity -ohjelmistossa voit tarkastella glukoositietoraportteja interaktiivisten kuvaajien ja asiaankuuluvien tilastojen kanssa. Käytä **[Asetukset](#page-18-3)**-sivua tietojen näytön ja jakamisen mukauttamiseen.

### <span id="page-7-1"></span>**Päivämääräalueen valinta**

Oletuksena Dexcom Clarity -raportit näyttävät viimeisimpien 14 päivän tiedot.

Voit muuttaa päivämääräaluetta mistä tahansa raportista seuraavasti:

- 1. Napsauta päivämääräaluetta.
- 2. Valitse viimeisimmistä päivien lukumääristä tai valitse mukautettu päivämääräalue ja valitse sitten **OK**.

#### <span id="page-7-2"></span>**Tapahtumat**

Dexcom CGM -järjestelmään tallennetut tapahtumat näkyvät joissakin raporteissa. Jokainen tapahtuma näkyy kuvakkeena. Vie hiiri kuvakkeen päälle nähdäksesi lisätietoja.

## <span id="page-7-3"></span>**Raporttitulosteet**

Voit tulostaa, ladata, sähköpostittaa ja viedä raportteja Dexcom Clarity -ohjelmiston yläosassa olevilla linkeillä.

Kaikki raportit luodaan tilisi oletuskielellä ja oletusmittayksiköissä. Lääkäri saattaa pyytää raporttia eri kielellä tai eri mittayksiköillä. Jos haluat lähettää raportin erilaisilla asetuksilla, siirry **[Asetukset](#page-18-3)**-sivulle.

### <span id="page-8-0"></span>**Tulosta raportit**

Voit tulostaa raportin miltä tahansa raporttisivulta seuraavasti:

- 1. Napsauta sivun yläosassa olevaa **tulostus**-kuvaketta.
- 2. Valitse päivämääräalue.
- 3. Valitse viimeisin päivien lukumäärä tai napsauta päivämääräruutuja valitaksesi päivämäärät mukautettua näkymää varten. Napsauta sitten **OK**.
- 4. Valitse vähintään yksi tulostettava raportti.
- <span id="page-8-1"></span>5. Valitse **Tulosta raportti.**

#### **Lataa raportit**

Voit ladata raportin PDF-muodossa miltä tahansa raporttisivulta seuraavasti:

- 1. Napsauta sivun yläosassa olevaa **lataus**-kuvaketta.
- 2. Valitse päivämääräalue.
- 3. Valitse viimeisin päivien lukumäärä tai napsauta päivämääräruutuja valitaksesi päivämäärät mukautettua näkymää varten. Napsauta sitten **OK**.
- 4. Valitse vähintään yksi ladattava raportti.
- <span id="page-8-2"></span>5. Napsauta kohtaa **Tallenna raportti**.

### **Raporttien lähettäminen sähköpostitse**

Voit lähettää raportin vain yhteen sähköpostiosoitteeseen kerrallaan. Jos haluat lähettää sen useampaan osoitteeseen, toista prosessi sen jälkeen, kun ensimmäinen sähköposti on lähetetty.

Voit lähettää sähköpostiviestin miltä tahansa raporttisivulta seuraavasti:

- 1. Napsauta sivun yläosassa olevaa **sähköposti**-kuvaketta.
- 2. Valitse päivämääräalue.
- 3. Valitse viimeisin päivien lukumäärä tai napsauta päivämääräruutuja valitaksesi päivämäärät mukautettua näkymää varten. Napsauta sitten **OK**.
- 4. Valitse vähintään yksi sähköpostitse lähetettävä raportti.
- 5. Napsauta kohtaa **Jatka**.
- 6. Syötä sähköpostiosoite ja kirjoita halutessasi viesti.
- 7. Valitse **Lähetä kopio itselleni** -ruutu, jos haluat saada kopion.
- 8. Napsauta kohtaa **Jatka**.
- <span id="page-9-0"></span>9. Napsauta kohtaa **Hyväksyn ehdot**, kun olet lukenut ne.

### **Vie raportteja**

Voit viedä glukoosiarvojen raakadataa, kalibrointiarvoja ja tapahtumia Excel-tiedostoon, joka tallennetaan tietokoneellesi. Vieminen luo .csv-tiedoston.

Voit viedä raportin miltä tahansa raporttisivulta seuraavasti:

- 1. Napsauta sivun yläosassa olevaa **vienti**-kuvaketta.
- 2. Valitse päivämääräalue.
- 3. Valitse viimeisin päivien lukumäärä tai napsauta päivämääräruutuja valitaksesi päivämäärät mukautettua näkymää varten. Napsauta sitten **OK**.
- <span id="page-9-1"></span>4. Valitse **Vie** ja sitten **Sulje**.

## **Yleiskatsausraportti**

Yleiskatsausraportissa näytetään glukoosin yhteenvedon työpöytä tilastoineen, pitoisuustrendiyhteenvetoineen ja parhaine glukoosipäivineen valitulla päivämääräalueella. Siitä näet myös tietoa Dexcom CGM -järjestelmästä, jota käytettiin näytettyjen tietojen tarjoamiseen.

## <span id="page-9-2"></span>**Työpöytä**

Yleiskatsaus -raportti sisältää yhteenvetotyöpöydän tärkeistä mitatuista arvoista valitulta aikaväliltä, mukaan lukien:

- <sup>l</sup> **Keskimääräinen glukoosi** Tämän päivämäärävälin kaikkien CGM-glukoosilukemien keskiarvo.
- **Keskihajonta**

Näyttää, kuinka paljon CGM-glukoosilukemat suurenevat ja pienenevät. Tätä kutsutaan myös glykeemiseksi variaatioksi.

#### <sup>l</sup> **GMI (glukoosinhallinnan ilmaisin)**

Lasketaan keskimääräisistä sensorin glukoositiedoista. GMI voi kertoa, miten hyvin glukoositasot ovat hallinnassa. GMI todennäköisesti eroaa HbA1c:stä.

#### <sup>l</sup> **Aika alueella**

Prosenttimäärä ajasta, jona glukoositasot olivat matalalla alueella, tavoitealueella ja korkealla alueella. Seuraavat ovat suositeltavia alueita kansainvälisestä konsensuksesta. Dexcom Clarity -alueet voivat poiketa Dexcom CGM varoituksista. Tässä tehdyt muutokset koskevat vain Dexcom Clarity -laitetta.

- $\cdot$  Tavoitealue: 3,9–10,0 mmol/L tai 70–180 mg/dL
- Erittäin korkea: yli 13,9 mmol/L tai 250 mg/dL
- Erittäin matala: alle 3,0 mmol/L tai 54 mg/dL

#### <sup>l</sup> **Sensorin käyttö**

Tarjoaa ylätason näkymän Dexcom CGM -laitteen käyttöön.

- <sup>l</sup> **Päivät, joilta on CGM-tietoja** näyttää raportointiajan päivien määrän, joilta CGM-lukemia on vähintään 50 %.
- <sup>l</sup> **Päivittäisten kalibrointien keskiarvo** näyttää päivittäisten kalibrointien keskiarvon, jonka potilas syöttää raportointiaikana. Sisältää vain päivät, joilta CGM-lukemia on vähintään 50 %. Dexcom G6 -järjestelmä on hyväksytty käytettäväksi kalibroituna tai vaihtoehtoisesti ilman kalibrointeja, minkä ansiosta päivittäisten kalibrointien määrän keskiarvo voi olla nolla.

#### **•** Insuliini

Tämä ominaisuus on käytettävissä vain Dexcomin kanssa yhteensopivissa yhdistetyissä insuliinilaitteissa. Yhdistetyissä insuliinilaitteissa on Bluetoothominaisuus, ja niistä on muodostettava sovelluksen pari. Jos haluat nähdä insuliinitiedot Dexcom Clarity -sovelluksessa, yhdistä Dexcomiin yhdistetyn insuliinilaitteen sovelluksella. Vain tunnistetut insuliiniannokset näkyvät tässä.

Dexcom Clarity -sovelluksen insuliiniominaisuudet eivät välttämättä ole heti saatavana ja ne eivät ehkä ole käytettävissä kaikissa maissa.

- **· Insuliini:** näyttää nopeavaikutteiset ja pitkävaikutteiset annokset. Pitkävaikutteisten annosten tiedot on ehkä määritettävä yhdistetyssä laitteessa, ennen kuin ne voidaan näyttää Clarity-sovelluksessa.
- **· Nopeavaikutteinen:** keskimääräinen nopeavaikutteisten yksiköiden lukumäärä päivässä.
- <sup>l</sup> **Pitkävaikutteinen:** keskimääräinen pitkävaikutteisten yksiköiden lukumäärä päivässä.
- <sup>l</sup> **Keskimääräinen kokonaismäärä:** keskimääräinen nopea- ja pitkävaikutteisten yksiköiden lukumäärä päivässä.
- **· Keskimääräinen nopeavaikutteinen**: nopeavaikutteisten insuliiniannosten keskimääräinen päivittäinen määrä valitulla ajanjaksolla.
- **Anto**: jos saatavana, valitulla aikavälillä annetun insuliinin tyypit.

### <span id="page-11-0"></span>**Pitoisuustrendiyhteenvedot ja paras päivä**

Yleiskatsaus-raportissa näkyy enintään neljä datasta löydettyä pitoisuustrendiä. Voit tarkastella trendiyhteenvetoa **[Pitoisuustrendit-raportissa](#page-11-2)** napsauttamalla yksityiskohtaisen kuvaajan ja tilaston trendin ruutua.

Matalan ja korkean glukoositason rajat muutetaan **[Asetukset](#page-18-3)**-sivulla. Dexcom Clarity ohjelmistossa tehdyt muutokset koskevat koko Dexcom Clarity -ohjelmistoa, mutta ne eivät vaikuta CGM-laitteen asetuksiin.

Parhaan glukoosin päiväsi on se päivä, jolloin pysyit pisimpään tavoitealueella valitulla päivämääräalueella. Katso yksityiskohtaiset tiedot napsauttamalla parhaan glukoositason päivän ruutua.

#### <span id="page-11-1"></span>**Laitteet**

Tietoa käytettävästä Dexcom CGM -järjestelmästä, mukaan lukien sarjanumero, viimeisin lataus ja voimassa olevat varoitusten asetukset. Tämä sisältää myös liitettyjen laitteiden tiedot.

## <span id="page-11-2"></span>**Pitoisuustrendiraportti**

Pitoisuustrendit-raportissa näkyy graafisia kuvaajia, tilastoja ja huomioita korkeiden, matalien ja parhaan päivän tiedoista valitulla päivämääräalueella. Näistä samoista pitoisuustrendeistä on yhteenveto **[Yleiskatsaus-raportissa](#page-9-1)**. Tarkasteltavissa on aina Paras päivä -välilehti. Näet tarkat tiedot kutakin välilehteä napsauttamalla.

### <span id="page-11-3"></span>**Pitoisuustrendien kuvaajat**

Jokainen pitoisuustrendi esitetään sarjana kuvaajia, jotka on päivätty sen mukaan, milloin malli havaittiin valitulla päivämääräalueella tai mallin esiintymisen mukaan.

Jokainen kuvaaja sisältää

- 24 tunnin aikajanan alaosan x-akselilla.
- Glukoosilukemien asteikon vasemmalla y-akselilla.
- Tavoitealueen rajat oikealla y-akselilla.
- CGM-viivat, jotka yhdistävät yksittäiset CGM-glukoosilukemat.
- Kuhunkin CGM-lukemaan liittyvät arvot, joita voit tarkastella siirtämällä hiirtä CGMviivalla.
- Glukoosin tavoitealueet, jotka näkyvät x-akseliin nähden samansuuntaisina värillisinä viivoina, kuten ne on määritetty kohdassa **[Asetukset](#page-18-3)**. Keltainen viiva merkitsee ylärajaa ja punainen viiva alarajaa.
- <sup>l</sup> Merkittävät päivittäiset tiedot, joita käytetään pitoisuustrendin osoittamisessa, korostettuna valkotaustaisissa sarakkeissa.
- <sup>l</sup> Dexcom CGM -järjestelmän tallentamat **[Tapahtumat](#page-7-1)** näkyvät kuvakkeen kanssa alaosassa. Vie hiiri kunkin kuvakkeen päälle saadaksesi lisätietoja tai vieritä alas nähdäksesi taulukon.

### <span id="page-12-0"></span>**Pitoisuustrendien esiintymät**

Malliesiintymä on glukoositietojen jakso, joka vastaa suurempaa samantapaisten glukoositietojen jakson mallia. Jos esimerkiksi tietosi osoittavat yöaikaisen matalan glukoosin mallin, yksi näistä yöaikaisista matalista olisi esiintymä. Kunakin päivänä tietty malli voi esiintyä useaan kertaan.

Valkoiset sarakkeet ovat pitoisuustrendien esiintymiä. Kuvaajan harmaat alueet eivät ole osa pitoisuustrendiä. Glukoosiarvoja ja -tapahtumia tarkastellaan liikuttamalla hiirtä ja pitämällä sitä minkä tahansa käyrän päällä.

Parhaan päivän mallin kuvaajassa ei ole harmaata varjostusta.

Jokaisen pitoisuustrendin esiintyminen merkitään kirjaimella. Kirjain näkyy kuvaajan yläosassa valkoisen sarakkeen yllä ja kuvaajan vasemmalla puolella yhdessä esiintymäkertojen määrän kanssa.

Sarake ja vasemman puolen pitoisuustrendin esiintymät korostuvat, kun pitelet osoitinta esiintymän yllä.

### <span id="page-12-1"></span>**Rebound-ilmiöt**

Rebound-ilmiö tarkoittaa sitä, kun mallia seuraa välittömästi sen vastakohta – korkea arvo matalan jälkeen tai matala arvo korkean jälkeen. Glukoositietojen reboundilmiöiden tapahtumien määrä kirjataan yhteenvetoon ennen kuvaajia.

#### <span id="page-12-2"></span>**Pitoisuustrenditilastot**

Valitun päivämääräalueen pitoisuustrendien tilastoihin sisältyvät keskimääräiset glukoosimittaukset, keskihajonta ja alueella pysymisen aika.

## <span id="page-13-0"></span>**Huomioitavat asiat**

Pitoisuustrendit-raportin alaosassa näytetään mahdollisia huomioitavia asioita, jotka perustuvat valitun päivämääräalueen pitoisuustrendeihin. Käänny lääkärin puoleen ennen lääketieteellisen tulkinnan ja hoitomuutosten tekoa näiden tietojen perusteella.

# <span id="page-13-1"></span>**Trendit-raportti**

Trendit-raportissa voit tarkastella glukoositrendejä eri vuorokaudenaikoina valitulla päivämääräalueella. Voit esimerkiksi nähdä, että glukoositasosi ovat tasaiset aamulla, mutta vähemmän tasaiset iltapäivisin.

Voit suodattaa trenditietoja napsauttamalla suodattimia **Päivät**, **Vuorokaudenaika**, **Tapahtumat** ja **Käyttö** ja napsauttamalla sitten **Käytä**. Napsauta **Käytä**-painiketta aina, kun muutat suodatinta päivittääksesi kuvaajaa.

## <span id="page-13-2"></span>**Trendikäyrä**

Trendikuvaajaan sisältyvät:

- 24 tunnin aikajanan alaosan x-akselilla.
- Glukoosilukemien asteikon oikealla y-akselilla.
- CGM-viivat, jotka seuraavat CGM-glukoosilukemien tietoja.
- <sup>l</sup> Jokaiseen CGM-lukemaan yhdistetyt arvot, jotka näkyvät liikuttamalla hiirtä CGMviivoja pitkin.
- Värillisten viivojen osoittamat glukoosin tavoitealueet, jotka kulkevat x-akselin suuntaisesti kohdassa **[Asetukset](#page-18-3)** määritetyn mukaan vasemmalla y-akselilla. Keltainen viiva merkitsee ylärajaa ja punainen viiva alarajaa.

Keltaisella ja punaisella varjostetut palkit näyttävät vastaavasti kliinisesti merkittävät hyper- ja hypoglykemiat. Kliinisen merkittävyyden määrittävät kolme tekijää:

- hyper- tai hypoglykemiajakson kesto
- hyper- tai hypoglykemian laajuus
- hyper- tai hypoglykemian esiintymistiheys

Tummimmat varjostetut palkit osoittavat merkittävimmät hyper- ja hypoglykemiaalueet. Vaaleammat varjostetut palkit osoittavat muut hyper- ja hypoglykemiapitoisuustrendit, mukaan lukien kliinisesti merkityksettömät tiedot.

# <span id="page-14-0"></span>**Peittokuvaraportti**

Peittokuvaraportissa näytetään yhden viikon tiedot jokaisessa kuvaajassa värillisinä viivoina, jotka esittävät yksittäisen päivän tietoja ajan kuluessa. Jos esimerkiksi valitset päiväalueeksi 10 päivää etkä käytä suodattimia, näet kaksi kuvaajaa, joista toisessa on seitsemän viivaa ja toisessa kolme.

Voit suodattaa peittokuvatietoja napsauttamalla suodattimia **Päivät**, **Vuorokaudenaika**, **Tapahtumat** ja **Käyttö** ja napsauttamalla sitten **Käytä**. Napsauta **Käytä**-painiketta aina, kun muutat suodatinta päivittääksesi kuvaajaa.

### <span id="page-14-1"></span>**Peittokaavio**

Peittokaavio sisältää seuraavat osat:

- 24 tunnin aikajanan alaosan x-akselilla.
- Glukoosilukemien asteikon vasemmalla y-akselilla.
- <sup>l</sup> CGM-viivat: jokainen kuvaajan viiva esittää eri päivän tietoja. Kaavion yllä oleva avainmerkintä näyttää, mikä viivoista vastaa kutakin päivää. Käytä näitä CGMviivoja trendien havaitsemiseen ja eri päivien tietojen vertaamiseen valitulla päivämääräalueella.
- <sup>l</sup> Pitele hiiren osoitinta: Laita osoitin mihin tahansa CGM-viivan kohtaan ja jätä se siihen hetkeksi, niin näet kyseisen ajankohdan tarkat glukoositiedot.
- Värillisten viivojen osoittamat glukoosin tavoitealueet, jotka kulkevat x-akselin suuntaisesti kohdassa **[Asetukset](#page-18-3)** määritetyn mukaan oikealla y-akselilla. Keltainen viiva merkitsee ylärajaa ja punainen viiva alarajaa.

## <span id="page-14-2"></span>**Päivittäinen raportti**

Päivittäinen-raportti näyttää glukoositiedot kuvaajina päivittäin valitulta aika-alueelta. Päivittäiset kuvaajat näytetään viimeisimmästä alkaen. Lataa aikaisemmat päivät käyttämällä viimeisen kuvaajan alaosan numeroita.

Voit suodattaa päivittäisiä tietoja napsauttamalla suodattimia **Päivät**, **Vuorokaudenaika**, **Tapahtumat** ja **Käyttö** ja napsauttamalla sitten **Käytä**. Napsauta **Käytä**-painiketta aina, kun muutat suodatinta päivittääksesi kuvaajaa. Käytä avainta tapahtumakuvakkeiden ymmärtämiseen.

### <span id="page-14-3"></span>**Päivittäinen kuvaaja**

Päivittäinen kuvaaja sisältää seuraavat osat:

- <sup>l</sup> 24 tunnin aikajana alimmalla x-akselilla ja glukoosilukemien yksiköt vasemmalla yakselilla.
- Värillisten viivojen osoittamat glukoosin tavoitealueet, jotka kulkevat x-akselin suuntaisesti kohdassa **[Asetukset](#page-18-3)** määritetyn mukaan oikealla y-akselilla. Keltainen viiva merkitsee ylärajaa ja punainen viiva alarajaa.
- <sup>l</sup> Dexcom CGM -järjestelmän tallentamat **[Tapahtumat](#page-7-1)** näkyvät kuvakkeen kanssa alaosassa. Vie hiiri kunkin kuvakkeen päälle saadaksesi lisätietoja tai vieritä alas nähdäksesi taulukon.

<span id="page-15-0"></span>Jos kuvaajaa seuraavassa mustassa viivassa on katkoksia tai se loppuu, Dexcom CGM järjestelmä ei ole tallentanut glukoositietoja kyseiseltä ajalta.

# **Vertailuraportti**

Vertaa-raportti on jaettu kahteen sarakkeeseen, jotka sisältävät kuvaajia, tilastoja, pitoisuustrendejä ja laitteita, joita voi verrata valitulla päivämääräalueella.

## <span id="page-15-1"></span>**Päivämääräalueen valitseminen**

Jokaisessa sarakkeessa on oma päivämääräalueen valitsin. Voit vertailla enintään 90 päivän tietoja. Jos haluat tarkastella lisää kuvaajia valitulla päivämääräalueella, käytä viimeisimmän kuvaajan alla olevia numeroita.

Päivämääräpalkki näyttää senhetkisen päivämääräalueen vertailun vuoksi. Kunkin sarakkeen alueita voi muuttaa valitsemalla viimeisimmän päivien lukumäärän tai napsauttamalla päivämääräruutuja päivämäärien valitsemiseksi mukautettua näkymää varten ja napsauttamalla sitten **OK**.

Voit verrata kuvaajia trendi-, peittokuva- ja päivittäisnäkymien kautta sekä käyttää suodattimia. Muuta tietonäkymiä ja suodattimia seuraavasti:

- 1. Valitse näkymä napsauttamalla **Trendit**, **Peitto** tai **Päivittäinen**.
- 2. Valitse **Päivät**, **Vuorokaudenaika**, **Tapahtumat** ja **Käyttö** ja napsauta sitten **Käytä**. Napsauta **Käytä**-painiketta aina, kun muutat suodatinta päivittääksesi kuvaajaa.

## <span id="page-15-2"></span>**Vertaa trendejä**

Tarkastele trendinäkymässä vierekkäisiä glukoositrendejä valitun päivämääräalueen päivien ajalta. Näissä kuvaajissa on samat ominaisuudet kuin **[trendikäyrissä](#page-13-2)**.

### <span id="page-15-3"></span>**Vertaa peittokuvaa**

Vertaile peittonäkymässä tietoja päivien välillä tai viikoittain valitulla aika-alueella. Näissä kuvaajissa on samat ominaisuudet kuin **[peittokuvaajissa](#page-14-1)**.

### <span id="page-16-0"></span>**Vertaa päivittäisiä**

Tarkastele päivittäisnäkymässä vierekkäisiä 24 tunnin kuvaajia valitun päivämääräalueen päivien ajalta. Näissä kuvaajissa on samat ominaisuudet kuin **[päivittäiskuvaajissa](#page-14-3)**.

### <span id="page-16-1"></span>**Vertaa tilastoja**

Kaikki vertailunäkymät sisältävät tärkeitä mitattuja arvoja tai tilastoja, jotka näytetään kuvaajien alapuolella. Nämä tilastot ovat samankaltaisia kuin **[Yleiskatsaus-raportin](#page-9-2)** tilastot.

Oikean sarakkeen tilastotiedot on merkitty nuolilla, jotka osoittavat vasemman sarakkeen arvojen muutosta. Ylöspäin osoittava nuoli tarkoittaa, että oikealla oleva arvo on korkeampi kuin saman tilaston vasemmanpuoleinen arvo. Alaspäin osoittava nuoli tarkoittaa matalampaa arvoa.

### <span id="page-16-2"></span>**Vertaa pitoisuustrendejä**

Napsauta pitoisuustrendin nimeä, kun haluat tarkastella aikaväliä, tapahtumien määrää ja pitoisuustrendin rebound-tapahtumia.

Pitoisuustrendit, jotka on havaittu vasemman sarakkeen tietojen perusteella, merkitään oikeaan sarakkeeseen vihreällä tekstillä ja valintamerkkikuvakkeella.

Oikean sarakkeen uudet pitoisuustrendit korostetaan ja merkitään UUSI-kuvakkeella. Molempien valittujen päivämääräalueiden parhaat päivät sisällytetään tietoihin aina.

## <span id="page-16-3"></span>**Vertaa laitteita**

<span id="page-16-4"></span>Napsauta laitteen nimeä sivun alaosassa, jos haluat vertailla Dexcom CGM -mallia, sarjanumeroa ja lataustietoja valituilla päivämääräalueilla.

# **Tilastoraportti**

Valitun päivämääräalueen CGM-tietojen tilastot näytetään päivittäin tai tunneittain vakionäkymässä tai edistyneessä näkymässä.

Päivittäiset tilastot ovat viikon yksittäisten päivien perusteella laskettuja arvoja valitulta päivämääräalueelta. Jos esimerkiksi päivämääräalue on 14 vuorokautta, kaikkia kahtena maanantaina kerättyjä CGM-arvoja käytetään maanantain laskelmissa.

Tuntitilastot ovat päivän yksittäisten tuntien perusteella laskettuja arvoja valitulta päivämääräalueelta. Jos päivämääräalue on esimerkiksi 7 päivää, kaikkia jokaisen yksittäisen tunnin aikana 7 päivänä kerättyjä CGM-arvoja käytetään laskelmissa.

Jos haluat tarkastella vakionäkymiä, napsauta kohtia **Päivittäin** tai **Tunneittain** ja jos haluat tarkastella kaikkia tilastoja, merkitse valintaruutu **Lisäasetukset**.

Päivittäis- ja tuntitilastot sisältävät samat tiedot, joihin sisältyvät:

- <sup>l</sup> **Lukemien määrä**: CGM-lukemien kokonaismäärä.
- **Min**: minimi on matalin CGM-lukema.
- **Keskiarvo**: CGM-lukemien keskiarvo.
- **Max**: maksimi on korkein CGM-lukema.
- **Kvartiili 25**: CGM-lukema, jonka kohdalle tai alle osuu 25 % kaikista lukemista, kun kaikki arvot on järjestetty matalimmasta korkeimpaan.
- **Mediaani**: kaikkien CGM-lukemien keskikohta, jonka alle jää puolet lukemista.
- **Kvartiili 75**: CGM-lukema, jonka kohdalle tai alle osuu 75 % kaikista lukemista, kun kaikki arvot on järjestetty matalimmasta korkeimpaan.
- **· IQR**: kvartiiliväli (IQR) on ylä- ja alakvartiililukemien välinen erotus.
- **· Keskihaj.** : näyttää, miten paljon CGM-glukoosilukemat nousevat ja laskevat. Tämä tunnetaan myös nimellä glykeeminen vaihtelu.
- **· Kvartiilivälin keskihaj.**: kvartiilivälin keskihajonta (IQSD) poistaa CGM-mittausten yläpäästä 25 % ja alapäästä 25 % ennen keskihajonnan laskemista.
- **K.a:n keskihaj.**: keskihajonnan keskiarvo arvioi vaihteluita jakamalla keskihajonnan arvojen lukumäärän neliöjuurella.
- **VK** %: Vaihtelukertoimen prosenttiosuus (VK %) lasketaan jakamalla glukoosinkeskihajonta glukoosin keskiarvolla. VK % on standardisoitu mitta, jolla arvioidaan glukoosin vaihtelun suuruutta. Mitä suurempi VK % on, sitä suurempaa on CGM-lukemien vaihtelu.

# <span id="page-17-0"></span>**AGP-raportti**

Ambulatory Glucose Profile (AGP) on lisensoitu, standardisoitu glukoosiraportti, jonka on kehittänyt International Diabetes Center (IDC). AGP antaa vakiosarjan diabeteksen hallintaan liittyviä tietoja ja käyriä ja se on vain osa glukoosipitoisuustrendien tulkitsemisesta. Lue lisää raportista osoitteesta **<agpreport.org>**

## <span id="page-17-1"></span>**Lähettäminen**

Jos käytät Dexcom Mobile CGM -sovellusta, sinun ei tarvitse ladata tietoja, sillä tietosi siirtyvät automaattisesti Dexcom Clarity -järjestelmään, kun älypuhelimesi on yhdistetty Internetiin ja Dexcom Mobile CGM -sovellus on käytössä.

### <span id="page-18-0"></span>**Tiedonkeruu**

CGM-tietojen välittämiseen voi käyttää sekä älypuhelinta että vastaanotinta.

Älypuhelinjärjestelmä siirtää tietoja Dexcom-palvelimelle, jossa tiedot ovat käytettävissä raportteja varten kolmen tunnin kuluttua. Jotta voisit vastaanottaa nämä tiedot, älypuhelimen pitää olla yhdistetty internetiin ja siinä on oltava käytössä Dexcom Mobile CGM -sovellus.

Dexcom-vastaanotin täytyy liittää tietokoneeseen, jotta tiedot voidaan lähettää kausittain. Jos potilaat käyttävät osan ajasta älypuhelinta ja osan ajasta vastaanotinta, Dexcom Clarity tarvitsee molempien keräämät tiedot tarkkojen tilastotietojen antamiseksi.

## <span id="page-18-1"></span>**Tietoja lähettävät vastaanottimet**

Dexcom-vastaanottimeen tallennetaan CGM-lukemia 120 kalibroinnilla noin 30 vuorokauden ajalta. Dexcom-vastaanottimen tiedot on tärkeä ladata Dexcom Clarity -ohjelmaan vähintään 30 vuorokauden välein, jottei tietoja häviäisi.

### <span id="page-18-2"></span>**Dexcom Uploader -ohjelmiston asentaminen**

<span id="page-18-3"></span>Valitse sivun yläosasta **Lähetä** ja noudata annettuja ohjeita.

## **Asetukset**

Käytä Asetukset-sivua tietojen näytön ja jakamisen mukauttamiseen. Muutokset koskevat vain Dexcom Clarity -ohjelmistoa eivätkä ne muuta mitään Dexcom CGM järjestelmän asetuksista. Lääkäri voi käyttää erilaisia asetuksia tietojen tarkastelemisessa.

## <span id="page-18-4"></span>**Potilaan koko nimi**

Muuta tapaa, jolla nimesi näytetään tarkastelun aikana ja lähettäessäsi raportteja klinikalle. Käytä potilastiedoissasi olevaa nimeä.

## <span id="page-18-5"></span>**Hallinnoi profiilia**

<span id="page-18-6"></span>Päivitä Dexcom-tilitietosi.

#### **Hallinnoi suostumusta**

<span id="page-18-7"></span>Muuta tietojen jakamisen suostumusvalintojasi.

### **Kieli- ja yksikköasetukset**

Muuta kieltä ja mittayksiköitä koskevia asetuksia aina halutessasi.

### <span id="page-19-0"></span>**Glukoosin aika / tavoitealue**

Voit mukauttaa glukoosin tavoitealueen ylä- ja alarajan napsauttamalla harmaata ympyräkuvaketta ja vetämällä sitä ylös tai alas määrittääksesi halutut glukoositasot tavoitealueelle. Voit myös valita ajan ja glukoositason rajat päivälle ja yölle pudotusvalikoista. Dexcom Clarity -ohjelmistossa yläraja näkyy aina keltaisella ja alaraja punaisella. Värit saattavat näyttää erilaisilta monitorin asetuksien mukaan.

### <span id="page-19-1"></span>**Päivä ja yö**

Voit mukauttaa päivää ja yötä pitämällä harmaan ympyräkuvakkeen painettuna ja vetämällä sitä vasemmalle tai oikealle kohtiin, joina päivä alkaa ja loppuu. Vaihtoehtoisesti voit valita sekä yön että päivän alkamis- ja päättymisajat taulukon alla olevasta pudotusvalikosta.

#### <span id="page-19-2"></span>**Erittäin korkea**

Valitse 13,9 mmol/L (250 mg/dL) tai yli Erittäin korkea -näyttöjen rajaksi Dexcom Clarity -raporteissa. Tämän asetuksen muuttaminen ei muuta Dexcom CGM -asetuksia.

#### <span id="page-19-3"></span>**Erittäin matala**

Valitse 2,8 mmol/L tai 3,0 mmol/L (50 mg/dL tai 54 mg/dL) Erittäin matala -näyttöjen rajaksi Dexcom Clarity -raporteissa. Tämän asetuksen muuttaminen ei muuta Dexcom CGM -asetuksia.

#### <span id="page-19-4"></span>**AGP-tavoitealue**

Valitse ala- ja ylärajat, jotka haluat nähdä AGP-raportissa. Tähän asetukseen tekemäsi muutokset koskevat vain AGP-raporttia.

### <span id="page-19-5"></span>**Tietojen jakaminen klinikoiden kanssa**

Sinun on annettava lupa Dexcom Clarity -tietojesi jakamiseen klinikkasi Dexcom Clarity tilille ja klinikan Dexcom Clarity -tilillesi lataamien tietojen näyttämiseen.

Voit jakaa tietoja useamman kuin yhden klinikan kanssa. Klinikat tulevat näkyviin, kun olet hyväksynyt kyseisen klinikan jakokutsun.

Kun olet hyväksynyt tietojen jakamisen klinikan kanssa, kyseisen klinikan lääkärit voivat arvioida kaikkia Dexcom Clarity -ohjelmistoon myöhemmin ladattuja tietoja.

Käyttäjät tai klinikat voivat lopettaa tietojen jakamisen koska tahansa.

• Vastaanottimen klinikan Dexcom Clarity -tilille lataamat tiedot ovat silti edelleen klinikan käytettävissä. Näitä tietoja ei voi enää käyttää Dexcom Clarity -tililtäsi sen jälkeen, kun jakaminen on lopetettu.

- Dexcom-mobiilisovelluksesta lähetetyt tai vastaanottimesta Dexcom Clarity tilillesi ladatut tiedot eivät ole enää klinikan käytettävissä sen jälkeen, kun jakaminen on lopetettu.
- Näet edelleen omat tietosi Dexcom Clarity -tililläsi vastaanottimen latauksen tai Dexcom-mobiilisovelluksen suoratoiston avulla.

## <span id="page-20-0"></span>**Hyväksy kutsu tietojen jakamiseen**

Lääkärit käyttävät Dexcom Clarity -tiliänsä ja kutsuvat sinut jakamaan tietosi klinikkansa kanssa. He toimittavat kutsun tulostettuna tai sähköpostitse.

Kutsu sisältää lupa-avaimen, joka sinun on kirjoitettava Dexcom Clarity -ohjelmiston **[Asetukset](#page-18-3)**-sivulle, jotta voisit hyväksyä kutsun ennen ilmoitettua vanhenemispäivää. Kun olet suorittanut lupaprosessin loppuun, sinun tilisi ja klinikan tili vaihtavat tietoja keskenään automaattisesti.

Voit hyväksyä kutsun Internet-selaimesta tai älylaitteesta **Dexcom Clarity [-sovelluksella](#page-23-0)**.

Hyväksy kutsu Internet-selaimesta kirjautumalla Dexcom Clarity -tilillesi:

- 1. Napsauta kohtaa **Asetukset**.
- 2. Napsauta kohtaa **Jaa tiedot uuden klinikan kanssa**.
- 3. Anna lupa-avain ja syntymäaikasi.
- 4. Napsauta kohtaa **Jatka**.
- 5. Napsauta **Suostun tietojeni jakamiseen klinikkani kanssa** -ruutua.
- 6. Vahvista jakaminen napsauttamalla todentamissivun kohtaa **Kyllä, jaa tietoni**.
- 7. Valitse **Sulje** vahvistussivulla.

Klinikat, joiden kanssa jaat tietoja, on lueteltu kohdassa Tietojen jakaminen klinikoiden kanssa. Voit jakaa tietoja useamman kuin yhden klinikan kanssa.

### <span id="page-20-1"></span>**Tietojen jakamisen lopettaminen**

Jos haluat lopettaa tietojen jakamisen tietyn klinikan kanssa, siirry Asetukset-sivulle ja toimi seuraavasti:

- 1. Napsauta kohtaa **Lopeta jakaminen tämän klinikan kanssa** kaikkien niiden klinikoiden kohdalla, joiden kanssa haluat lopettaa tietojen jakamisen.
- 2. Napsauta uudelleen varmistussivun kohtaa **Lopeta jakaminen tämän klinikan**

#### **kanssa**.

3. Napsauta kohtaa **Sulje** toimenpiteen onnistumisesta ilmoittavalla sivulla.

<span id="page-21-0"></span>Klinikan tiedot näkyvät edelleen **[Asetukset](#page-18-3)**-sivulla viitteenä.

# **Tuki**

Jos tarvitset apua Dexcom Clarity -ohjelmiston käyttämiseen, valitse **Tuki** ja valitse vaihtoehto:

- <sup>l</sup> **Uploader-ohjelmiston asennuksen poisto**: poistaa Dexcom Uploader -ohjelmiston tietokoneestasi.
- <sup>l</sup> **Käyttöopas**: tarkastele tätä opasta tai tulosta tai tallenna se PDF-muodossa.
- <sup>l</sup> **Sanasto**: katso termien määritelmät ja tietolaskelmien selitykset.
- **Ota meihin yhteyttä**: katso paikallisen Dexcom-edustajan yhteystiedot.

## <span id="page-21-1"></span>**Vianmääritys**

Jos sinulla on vaikeuksia kirjautua Dexcom Clarity -ohjelmistoon, kokeile seuraavia vianmääritysohjeita:

- <sup>l</sup> Jos unohdit salasanasi, siirry kirjautumisnäkymään ja napsauta kohtaa **Unohtuiko salasana?**, jotta se lähetetään sinulle sähköpostitse.
- Jos unohdit käyttäjätunnuksesi, siirry kirjautumisnäkymään ja napsauta kohtaa **Unohtuiko käyttäjätunnus?** jotta se lähetetään sinulle sähköpostitse.
- Varmista, että tietokoneessasi on Internet-yhteys koko istunnon ajan. Jos yhteys katkeaa, näkymät eivät välttämättä näy kunnolla tietokoneen näytöllä.
- <sup>l</sup> Tarkista, että ohjelmisto tukee tietokoneen **[käyttöjärjestelmää](#page-4-3) ja selainta**.
- Selvitä, minne ladatut tiedostot tallentuvat. Niin helpotat ladattujen tietojen löytymistä.
- Varmista, ettei mikään muu glukoositieto-ohjelmisto ole avoinna tai hidasta tai estä tietojen lataamista CGM-laitteesta.
- Varmista, että sinulla on raporttien lataamiseen tai Dexcom Uploader -ohjelmiston asentamiseen tarvittavat käyttöoikeudet tietokoneessasi.
- Varmista, että seuraavat sivustot ovat selaimen luotettavien sivustojen luettelossa:
- <sup>l</sup> \*.dexcom.eu (ja kaikki alitoimialueet) portissa 443
- \*.dexcom.com (ja kaikki alitoimialueet) portissa 443
- https://agent.mydiabetesdata.com

### <span id="page-22-0"></span>**Tekninen tuki**

Ota yhteyttä paikalliseen Dexcomin edustajaan, jos tarvitset apua Dexcom CGM -järjestelmien käytössä, jos sinulla on kysyttävää Dexcom Clarity -ohjelmistosta tai jos haluat käyttöoppaasta painetun version.

Tähän laitteeseen liittyvistä vakavista onnettomuuksista pitää raportoida valmistajalle ja sen jäsenvaltion toimivaltaiselle viranomaiselle, jossa asut.

# <span id="page-23-0"></span>**Liite A: Dexcom Clarity -sovellus**

Dexcom Clarity -mobiilisovelluksen avulla voit tarkastella glukoositilastoja, tallentaa ja lähettää sähköpostitse raportteja sekä jakaa tietoja antamalla klinikkasi jakamiskoodin.

Lataa Dexcom Clarity -sovellus älylaitteellesi sovelluskaupasta. Älylaitteesi lokalisointi ja kielivalinta sekä Dexcom-tilin määritys määrittävät, miten näet Dexcom Clarity sovelluksen. Voit tarkistaa Dexcom Clarity -yhteensopivat älylaitteet osoitteessa **[dexcom.com/compatibility](http://www.dexcom.com/compatibility)**

Dexcom Clarity -sovelluksen ominaisuudet eivät ehkä ole saatavana välittömästi eivätkä ne ehkä ole saatavana kaikissa maissa.

### <span id="page-23-1"></span>**Yhteenveto**

<span id="page-23-2"></span>Tarkastele glukoositietoja viimeisimmiltä, yläosassa luetelluilta päiviltä.

### **Raporttia**

Valitse alue ja raportit, joita haluat tarkastella, tallentaa, tulostaa ja lähettää sähköpostilla.

Raporttien katselu:

- 1. Valitse **Raportit**.
- 2. Valitse **2**, **7**, **14**, **30** tai **90** päivää.
- 3. Napauta raportteja, joita haluat tarkastella.
- 4. Napauta **Näytä raportit** -painiketta.

Käytä yläosassa olevia kuvakkeita raporttien tallentamiseen, tulostamiseen tai sähköpostilla lähettämiseen.

## <span id="page-23-3"></span>**Tavoitteet**

Tarkastele tavoitteitasi: Aika alueella -tiedot ja Paras päivä -tietosi. Voit muuttaa tavoitteitasi napauttamalla kohtaa **Profiili** > **Tavoitealue** > **Tavoite: Aika alueella**.

### <span id="page-23-4"></span>**Profiili**

Mukauta sovelluksesi asetukset tämän sivun asetuksista.

- <sup>l</sup> **Valtuuta jakaminen**: hyväksy kutsuja jakaa tietoja klinikkasi kanssa tai luo jakamiskoodi, jonka voit antaa klinikallesi rajoitettua käyttöä varten.
- <sup>l</sup> **Hallinnoi suostumusta**: päivitä tietosuoja-asetukset.
- **· Tavoitealue**: mukauta glukoosialueet Dexcom Clarity -tilassa tarkastelua varten. Näiden alueiden muutokset eivät vaikuta Dexcom CGM -laitteiden alueisiin, hälytyksiin tai varoituksiin.
- Ilmoitukset: muokkaa push-ilmoituksia, tavoiteasetuksia ja sähköpostiyhteenvetoa. Saat älypuhelimeesi ilmoituksia, kun tietoja on saatavilla ja olet yhteydessä internetiin. Sähköpostiyhteenveto lähetetään viikoittain sähköpostiosoitteeseesi, joka Dexcomilla on tiedossaan.
- **· Tuki**: lue ominaisuuksista tai ota yhteyttä tekniseen tukeen.
- **· Tietoja**: hanki tietoa tästä sovelluksesta.
- <sup>l</sup> **Hallinnoi profiilia**: päivitä Dexcom-tilitietosi.
- <sup>l</sup> **Kirjaudu ulos**: kirjaudu ulos sovelluksesta napauttamalla **Kirjaudu ulos** -painiketta.

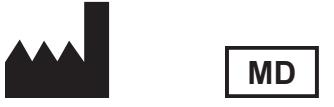

Dexcom, Inc. 6340 Sequence Drive San Diego, CA 92121 USA + 1 858 200 0200 **[dexcom.com](http://www.dexcom.com/)**

Yhdysvaltain ulkopuolella: ota yhteyttä paikalliseen Dexcom-edustajaan

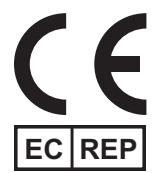

MDSS GmbH Schiffgraben 41 30175 Hannover, Saksa

EU-maahantuoja Dexcom International Limited (DIL) Šeimyniškių g. 19 B LT-09236 Vilnius Liettua

Rekisteröinnin haltija, Israel I.L. Emergo Israel 9 Andrei Sakharov St. Matam, P.O.B. 15401 Haifa 3190501 Israel Puhelin: 02-6731634 AMAR-rekisteröintinumero, Israel 24820094

Toimeksiantaja Australiassa AA-Med Pty Ltd Suite 10.04, 1 Chandos Street St Leonards NSW 2065 Australia

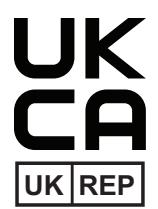

MDSS-UK RP LIMITED 6 Wilmslow Road, Rusholme Manchester M14 5TP Yhdistynyt kuningaskunta

CH REP

Sveitsin valtuutettu edustaja MDSS CH GmbH Laurenzenvorstadt 61 5000 Aarau Sveitsi

Sveitsiläinen maahantuoja Dexcom International Limited, Nicosia, Zweigniederlassung Horw Allmendstrasse 18 6048 Horw **Sveitsi** 

#### **Symbolit**

Nämä symbolit kertovat Dexcom Clarity -ohjelmiston asianmukaisesta ja turvallisesta käytöstä.

## Valmistaja Osoittaa, että tuote on lääkinnällinen laite **MD** Valtuutettu edustaja Euroopan yhteisössä **EC REP** Yhdistyneen kuningaskunnan vastuuhenkilö UK REP Sveitsin valtuutettu edustaja CH REP CE-vaatimustenmukaisuusmerkintä UK-vaatimustenmukaisuusmerkintä

© 2016-2023 Dexcom, Inc. LBL015103 Rev 023, 2023/11

Dexcom ja Dexcom Clarity ovat Dexcom, Inc:n rekisteröityjä tavaramerkkejä Yhdysvalloissa ja voivat olla myös muissa maissa.